## Cara memasang jam pada wordpess dan blogger

*Seftiningtyas Lindri Hapsari 21209561 4EB20*

## Cara memasang jam pada wordpess dan blogger

• Masuk ke flash-clocks.com

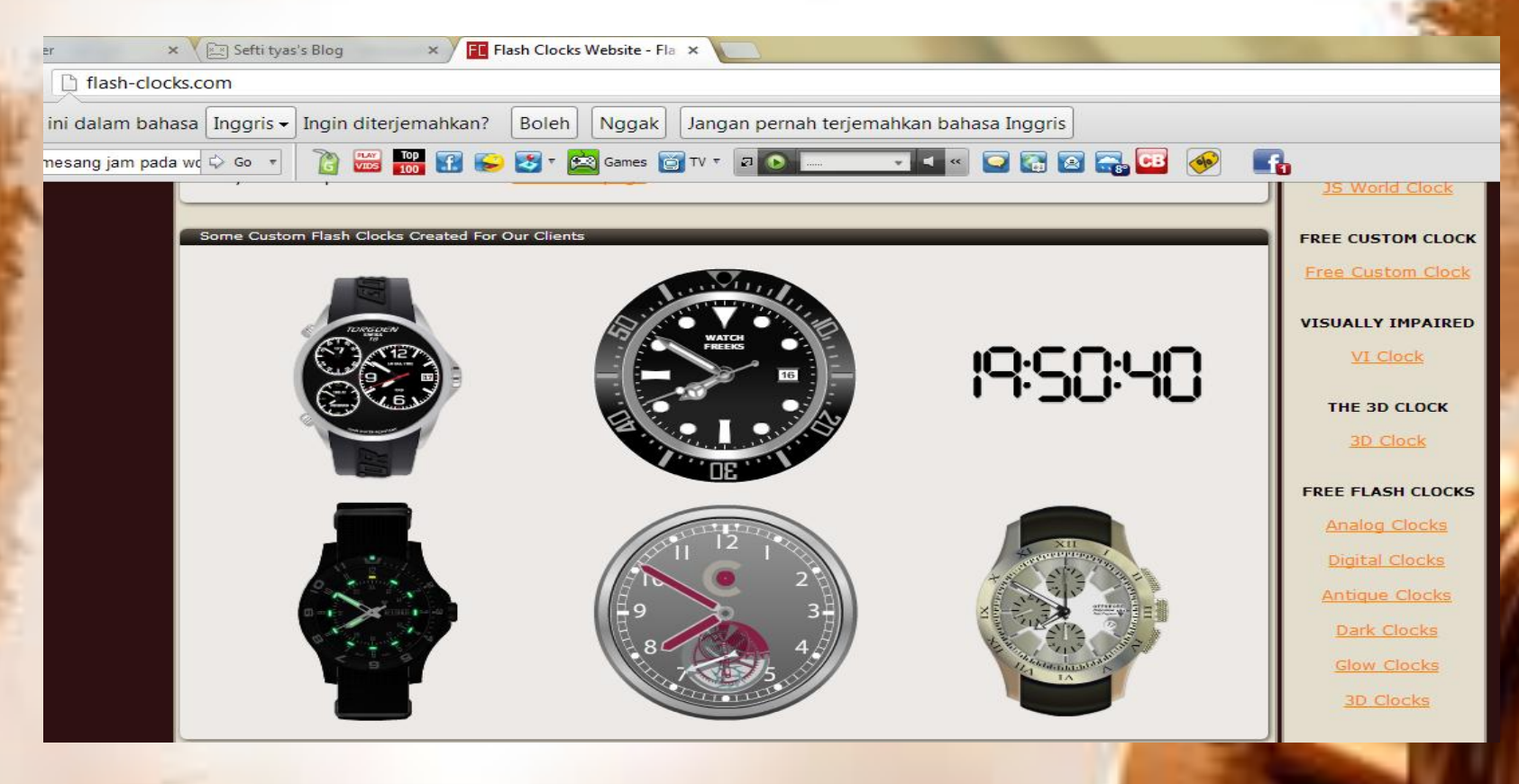

# Next

• Pilih jam sesuai keinginan sobat, misalnya (**FREE FLASH CLOCKS) pilih "analog clocks"** kemudian klik jam yang telah dipilih

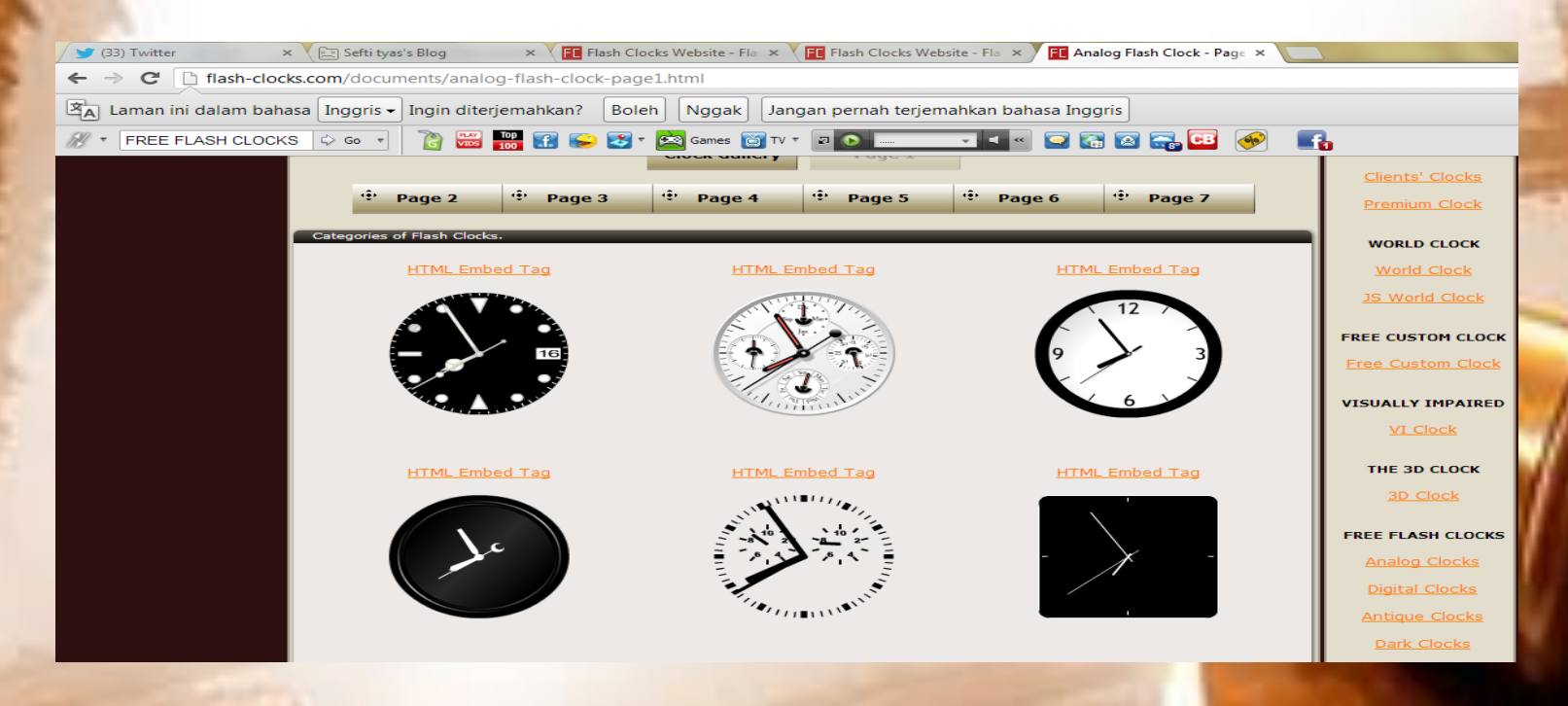

### Next

• Copy kode HTML jam tersebut.

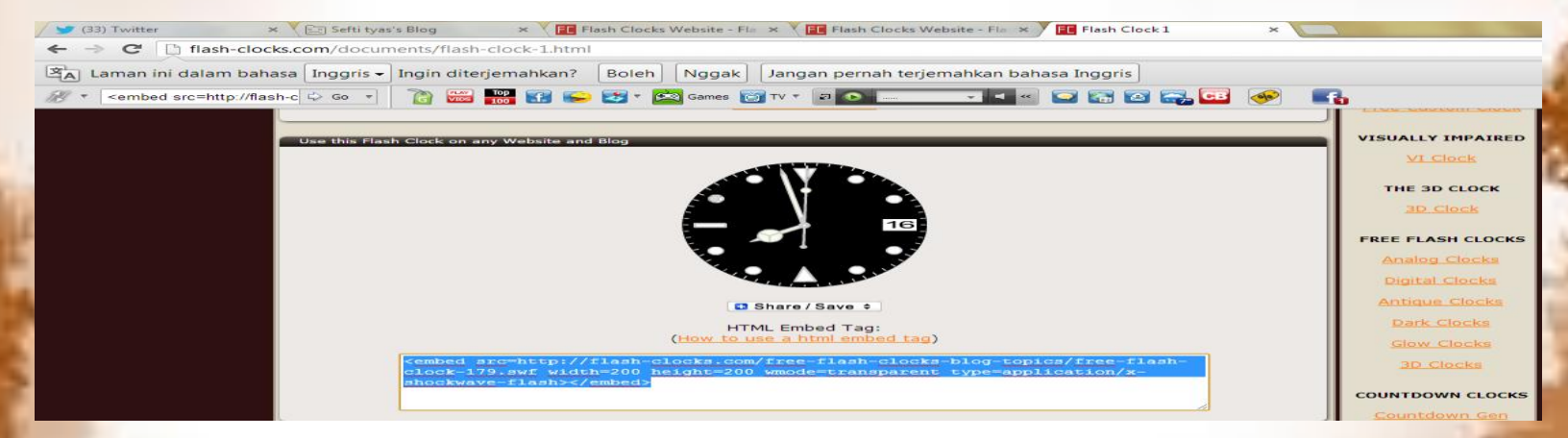

#### Catatan :

- Untuk wordpress kode html **[gigya** src=http://flash-clocks.com/free-flashclocks-blog-topics/free-flash-clock-77.swf width=200 height=200 wmode=transparent type=application/x-shockwave-flash**][/gigya]**
- Untuk blogger kode html **<embed** src=http://flash-clocks.com/free-flashclocks-blog-topics/free-flash-clock-77.swf width=200 wmode=transparent type=application/x-shockwave-flash></ambed>
- Agar posisi jam ditengah kodenya : <p style="margin-top:0;margin **bottom:0;padding-bottom:0;text-align:center;line-height:0;"></p>**

#### **Next**

- Kemudian masuklah ke Dashboard wordpress Sobat. Pilih widget.
- Pilih Widget Teks, Drag dan Drop pada Sidebar sobat. Masukkanlah kode yang telah di copy tadi kedalam widget teks dan simpan.
- Jika cara diatas telah benar, maka sobat telah berhasil dalam memasang lagu di blog wordpress sobat.

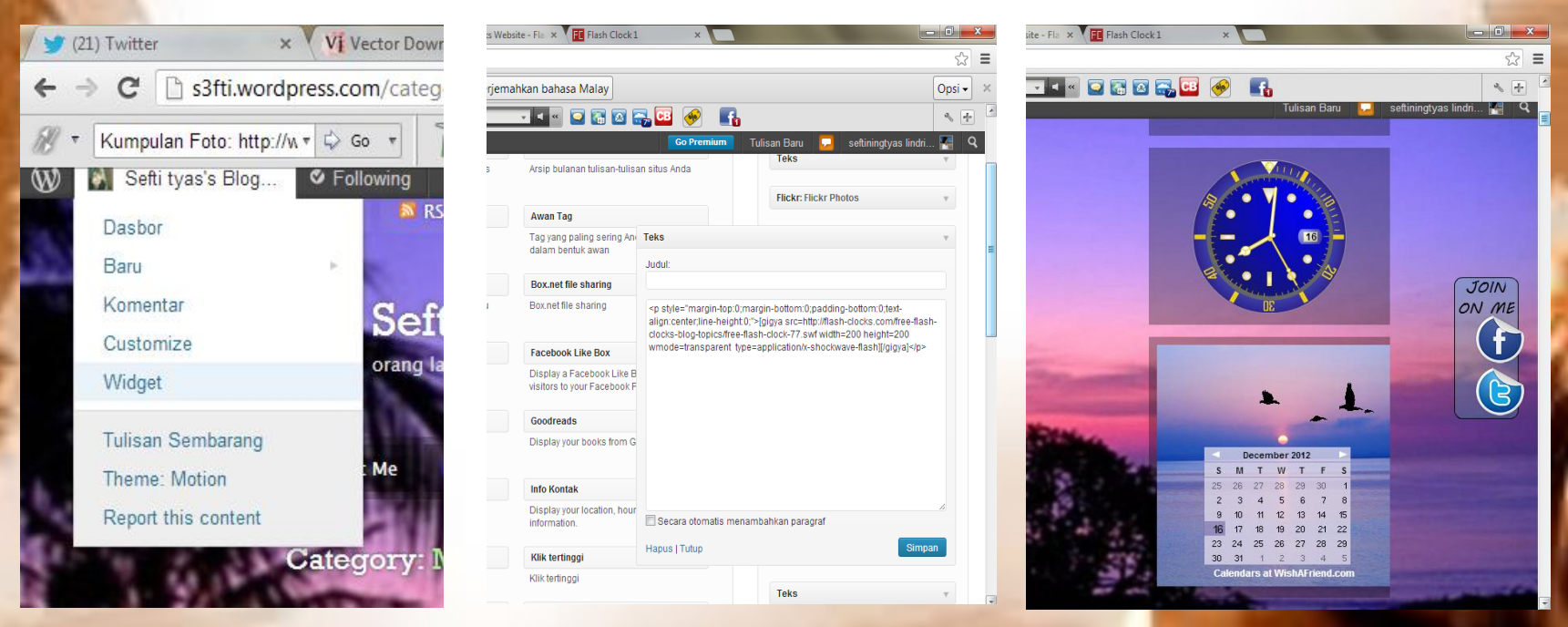

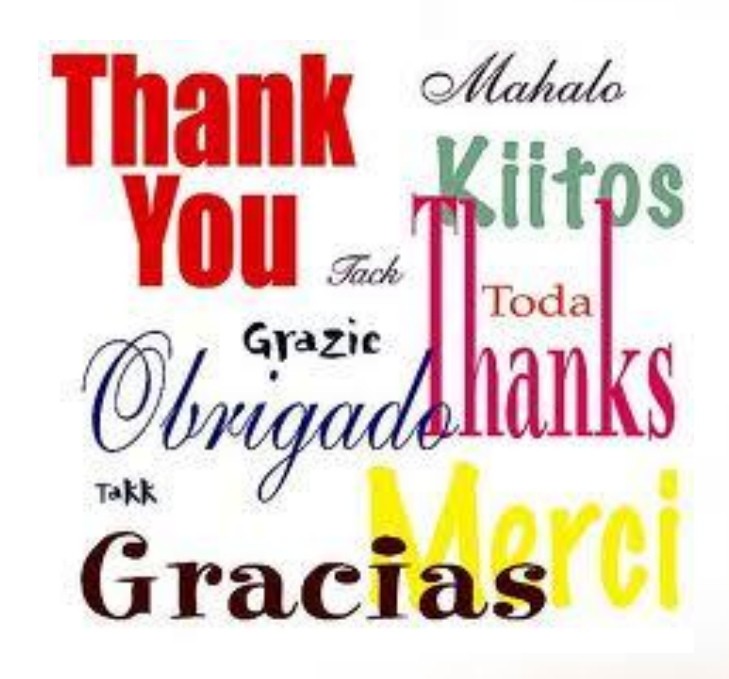